**Our Digital Future** IMAGINE WHAT'S POSSIBLE.

#### **ieMR** Advanced

# **IV Immunoglobulin (IVIg) Administration Documentation**

# **Care Delivery**

**Quick reference guide**

- 1. Complete observations in *Managing Deterioration*
- 2. Navigate to *Orders* and review the *Intragam – Administration Powerplan*
- 3. Check order against blood product by right clicking on the order and selecting *Order Information* from the menu
- 4. Navigate to *CareCompass* and select the *Intragam – Administration Powerplan* task to open *Activity View*

**Note.** PACU: navigate directly to *iView Blood Product Administration Band* 

ED: select task from *LaunchPoint OR* navigate directly to *iView Blood Product Administration Band*

#### **Create Dynamic Group**

- 5. Click rubix next to the *IV Immunoglobulins* section
- 6. Select the relevant *IVIg type*, enter *all relevant batch numbers* for this infusion. Click *OK*
- 7. Complete the *IVIg verification checklist* and enter relevant documentation within the *dynamic group*, using the orders screen to inform the volume and rate. Click *Sign* when completed

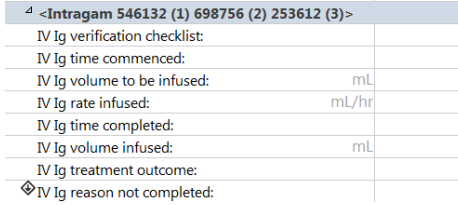

- 8. Witness to enter password
- 9. Perform PPID, allergy check and administer IVIg as per protocol.

## **Commencing new bottle/batch**

- 1. Complete the *IVIg verification checklist* and enter other relevant documentation in dynamic group
- 2. Witness to enter password

#### **Titrating rate according to order**

1. Complete the *IVIg verification checklist*. Check the *Other* checkbox, and add the comment "rate change"

2. Document the new rate in *IVIg rate infused ml/hr* as per the Special Instructions within the order

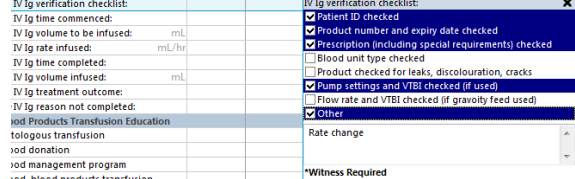

3. Document *IVIg volume infused* with each rate change. This volume is the volume infused since the last rate change OR once at the maximum rate, the volume infused in the last hour

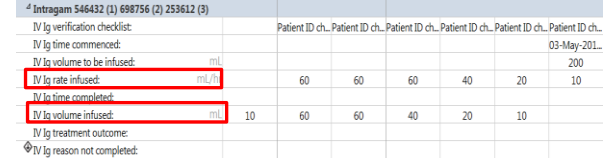

- 4. Click *Sign*  $\checkmark$  when completed
- 5. Witness to enter password

#### **Completing IVIg Administration**

- 1. Enter relevant details in the *IVIg time completed, IVig volume infused, IVIg treatment outcome* (*and IVIg reason not completed* – if applicable) fields
- 2. To finalise the documentation, right click the dynamic group heading and select *Inactivate*

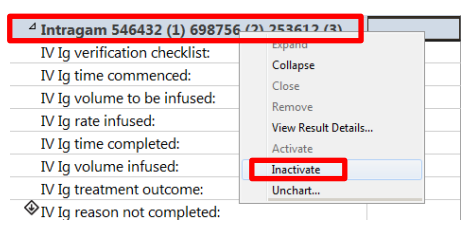

**Note:** PACU, ED or if you did not initially access the task via Care Compass, to 'complete' the order: Navigate to *Orders*, locate the order, right click and select *Complete* and *Refresh.*

#### **Documenting Site Checks**

- 1. A dynamic group for the device should be created when it is inserted/accessed
- 2. Navigate to *Interactive View* > *Paediatric Lines-Devices*
- 3. Select the appropriate sub-heading e.g. Peripheral IV or Central Line and document the site check/site condition

## **Documenting Transfusion Reaction**

- 1. Select *IVIg reason not completed* > *Possible transfusion reaction*
- 2. Enter relevant details this will alert the CHQ Nurse Manager – Blood Management

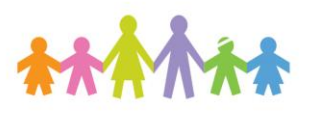

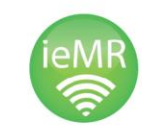

**Application: ieMR Advanced quick reference guide 10.04.2018 - 1 -**

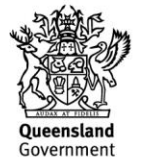